**E5071C Performance Test Program**

**<Agilent Service Center Use Only>**

# **Operation Manual**

**Third Edition**

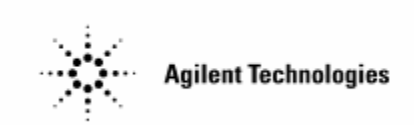

 **Agilent Part No. N/A**

**June 2007**

# **Notices**

The information contained in this document is subject to change without notice.

This document contains proprietary information that is protected by copyright. All rights are reserved. No part of this document may be photocopied, reproduced, or translated to another language without the prior written consent of Agilent Technologies.

Microsoft, MS-DOS, Windows, Visual  $C_{++}$ , Visual Basic, VBA and Excel $\vee$  are registered

UNIX is a registered trademark in U.S. and other countries, licensed exclusively through X/Open Company Limited.

Portions Copyright 1996, Microsoft Corporation. All rights reserved.

© Copyright 2006 Agilent Technologies

# **Manual Printing History**

The manual's printing date and part number indicate its current edition. The printing date changes when a new edition is printed. (Minor corrections and updates that are incorporated at reprint do not cause the date to change.) The manual part number changes when extensive technical changes are incorporated.

June 2007 Third Edition

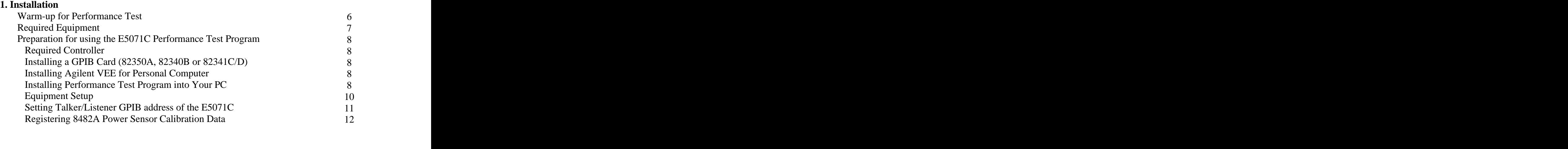

#### **2. Operation**

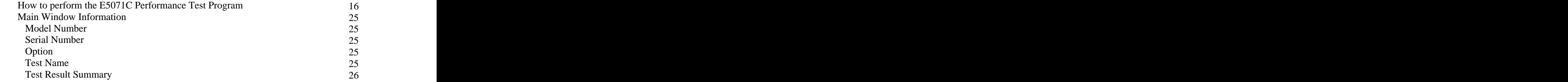

**Contents**

# **1 Installation**

 This chapter provides information for the installation of E5071C performance test program.

# **Warm-up for Performance Test**

Allow the E5071C to warm up for at least 30 minutes before you execute any of the performance tests.

# **Required Equipment**

 Table 1-1 lists the recommended equipment for performing maintenance on the E5071C.

## **Table 1-1 Recommended Test Equipment**

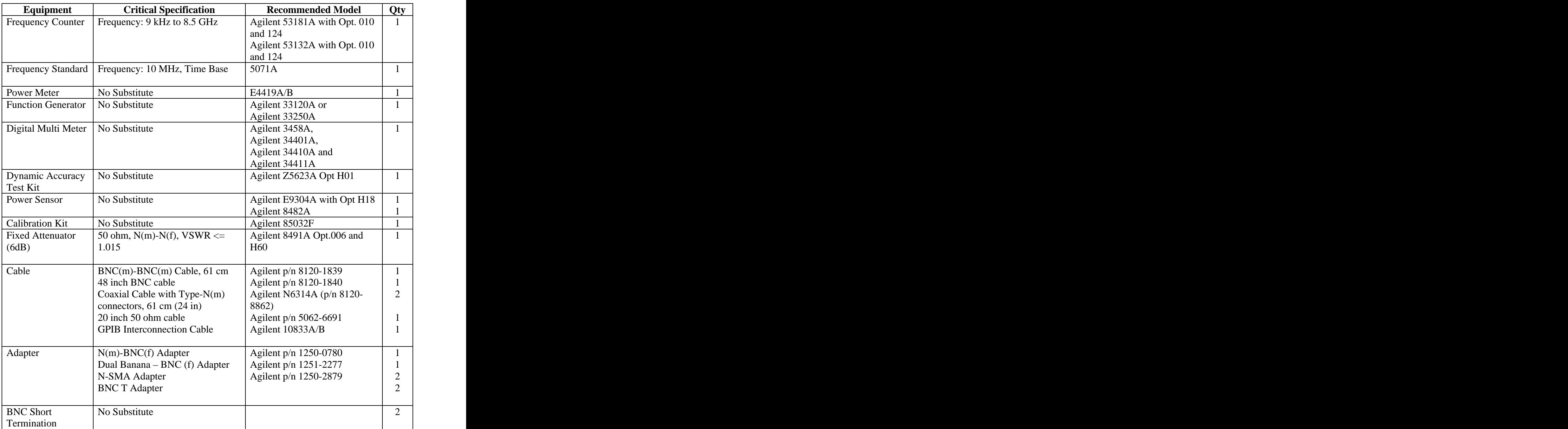

**Chapter 1** 7

# **Preparation for using the E5071C Performance Test Program**

The performance test can be performed using this E5071C Performance Test Program. To use the Performance Test Program, some preparations are required. This section describes how to proceed.

#### **(i) Using External PC**

#### **Required Controller**

The following controller system is required to run the performance test program.

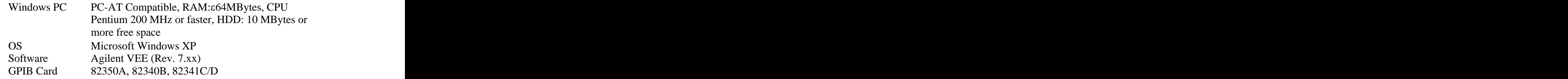

#### **Installing a GPIB Card (82350A, 82340B or 82341C/D)**

Install a GPIB Card into your computer (see the GPIB Card manual). The select code of the GPIB Card should be set to "7".

#### **Installing Agilent VEE for Personal Computer**

Install the Agilent VEE (Rev 7.xx) into your computer (see the Agilent VEE for Windows).

#### **Installing Performance Program into Your PC**

- **Step 1.** Make a copy of the E5071C performance test program named pte5071c.exe in a directory of the hard disk drive in your PC. The program is downloadable from the CTD-Kobe web site.
- **Step 2.** Double-click on the filename on the Windows' Explorer to start extracting the self-extracting archive.
- **Step 3.** You will be prompted to enter folder name for installing the program files. Enter the folder name, then click on UNZIP. The default folder is G:\pte5071c but since you are using external PC, please change the default folder to C:\pte5071c.
- **Step 4.** Connect GPIB cable as shown in Figure 1.1
	- **(ii) Using USB Pen Drive**

#### **Installing Performance Program into Your PC**

- **Step 1.** Unzip pte5071c.exe and copy "pte5071c" folder to USB pen driv**e.**
- **Step 2.** Connect USB pen drive to USB port in the E5071C front panel**.**
- **Step 3.** Connect the USB connector of GPIB controller (82357A) USB/GPIB Interface) to the USB port of the E5071C front pane**l.**
- **Step 4** Connect GPIB cable as shown in Figure 1.2

#### **Installation Preparation for using the E5071C Performance Test Program**

# **Equipment Setup**

Performing performance test program using external PC or USB Pen Drive (E5071C itself) requires the system described in this section. The Hardware Setup for using the external PC is shown in Figure 1-1 while for using the USB Pen Drive is shown in Figure 1-2.

### **Figure 1-1 Performance Test Hardware Setup (External PC)**

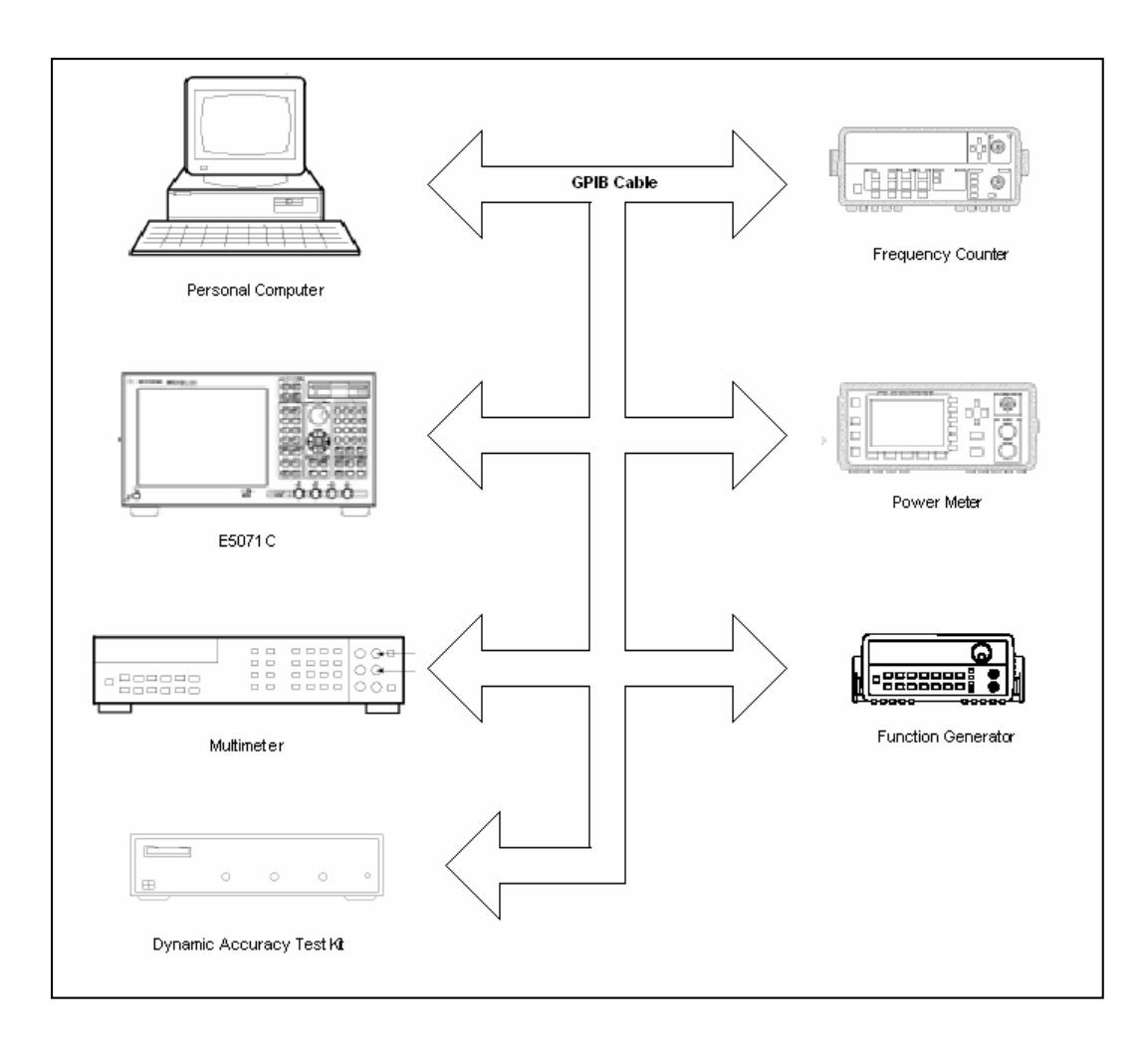

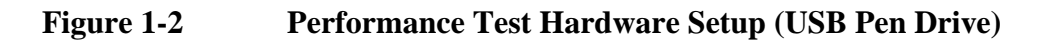

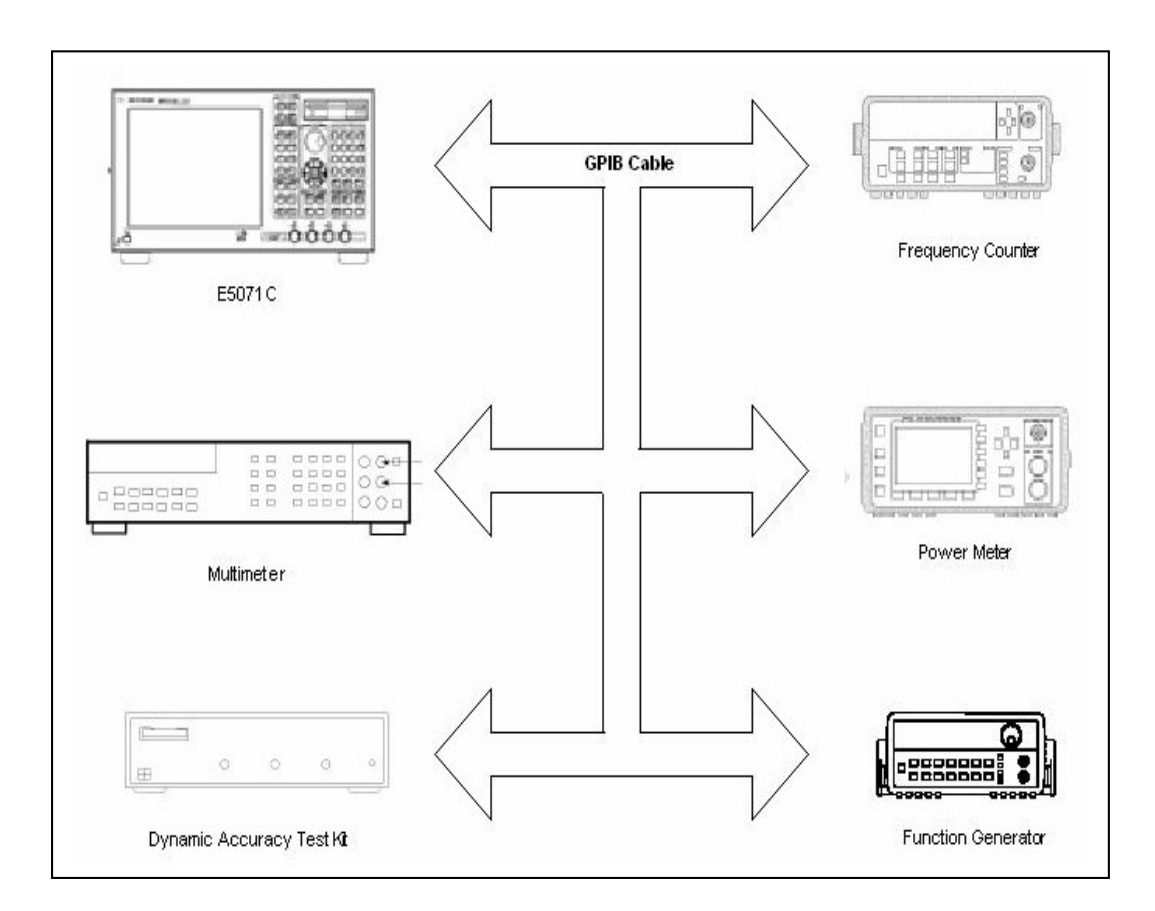

## **Setting GPIB address of the E5071C**

To control the E5071C in the performance test program, the talker/listener GPIB address must be set. Check and set the GPIB address according to the following procedure.

- **Step 1.** Press [System] **SYSTEM CONFIG.** If the GPIB ADDR "17" has not been set, proceed to the next step.
- **Step 2.** Use the cursor keys to select the GPIB ADDR field. Enter the GPIB address "17" using the entry keys on the front panel, then press **x1** soft key

#### **Installation Preparation for using the E5071C Performance Test Program**

# **Registering 8482A Power Sensor Calibration Data**

The calibration data of the 8482A power sensor must be set before running the performance test program.

There are two ways to register calibration data for 8482A which are using external PC and using E5071C itself.

Below are the instructions to install the calibration data for 8482A power sensor.

#### **(i) Using External PC**

The calibration data of the 8482A power sensor must be registered before running the performance test program. Execute the Agilent EditCal Calibration Factor Editor to register it.

- **Step 1.** Start the EditCal to click on Start button, Programs and Agilent EditCal on Windows.
- **Step 2.** The top window appears as shown in Figure 1-4. Choose Calibration Data, then press Start.

#### **Figure 1-4 EditCal Top Window**

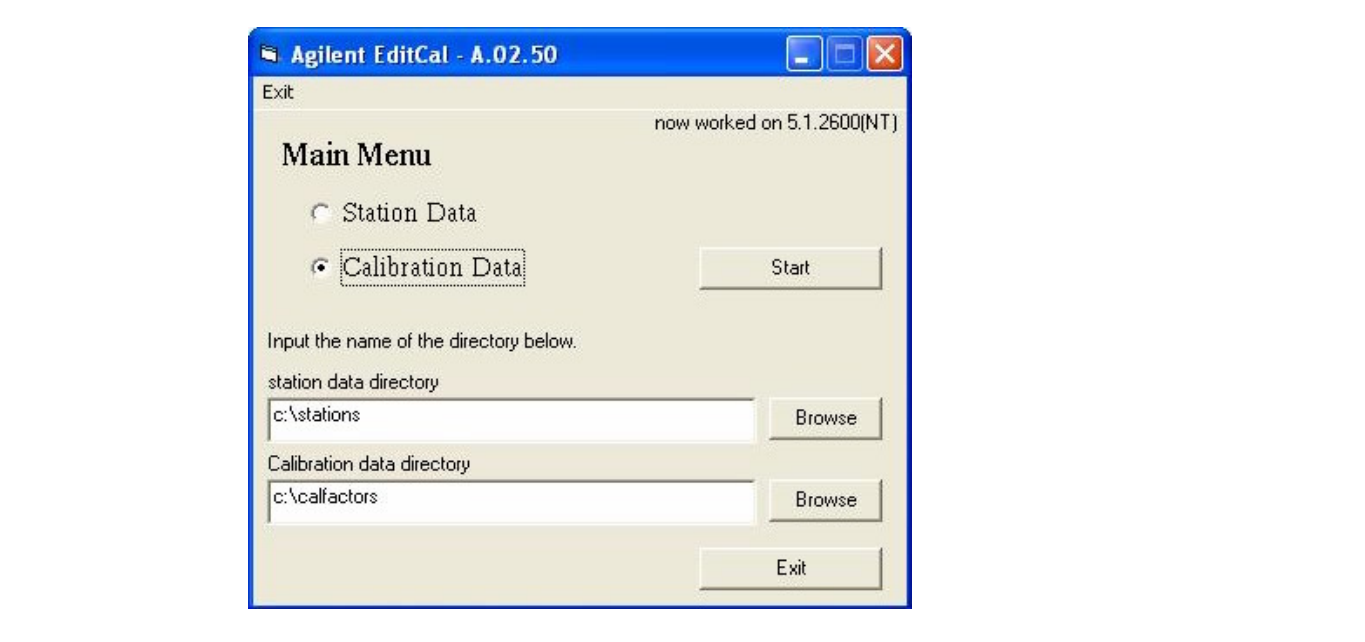

**Step 3.** The calibration data menu appears as shown in Figure 1-5. Choose 8482A and the serial number to edit, then click on Edit. If the serial number is not registered, Click on Add and choose 8482A.

#### **Figure 1-5 Calibration Data Menu**

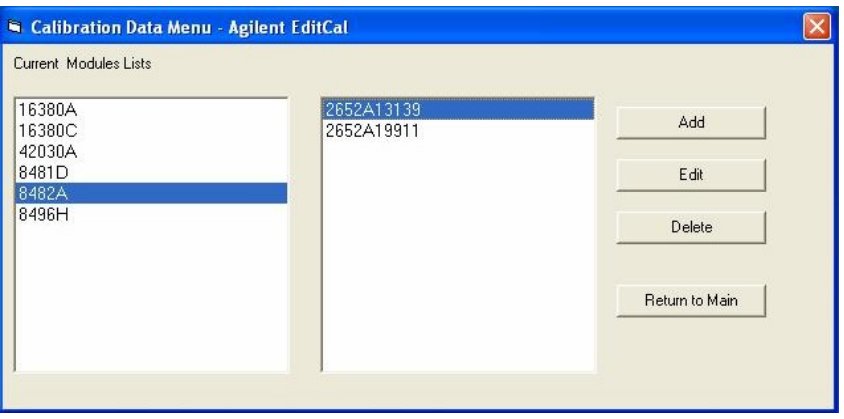

- **Step 4.** The 8482A calibration data window appears as shown in Figure 1-6. Input the following items and click on OK.
	- Model number
	- Serial number (for addition)
	- Calibration Number
	- Calibration Date
	- Calibration Due Date
- Calibration Data
	- **NOTE :** Delete the calibration points which are not described on the calibration report because the performance test program interpolates the calibration factor for the frequency which calibration factor is not registered.

#### **Installation Preparation for using the E5071C Performance Test Program**

#### **Figure 1-6 8482A Calibration Data Window**

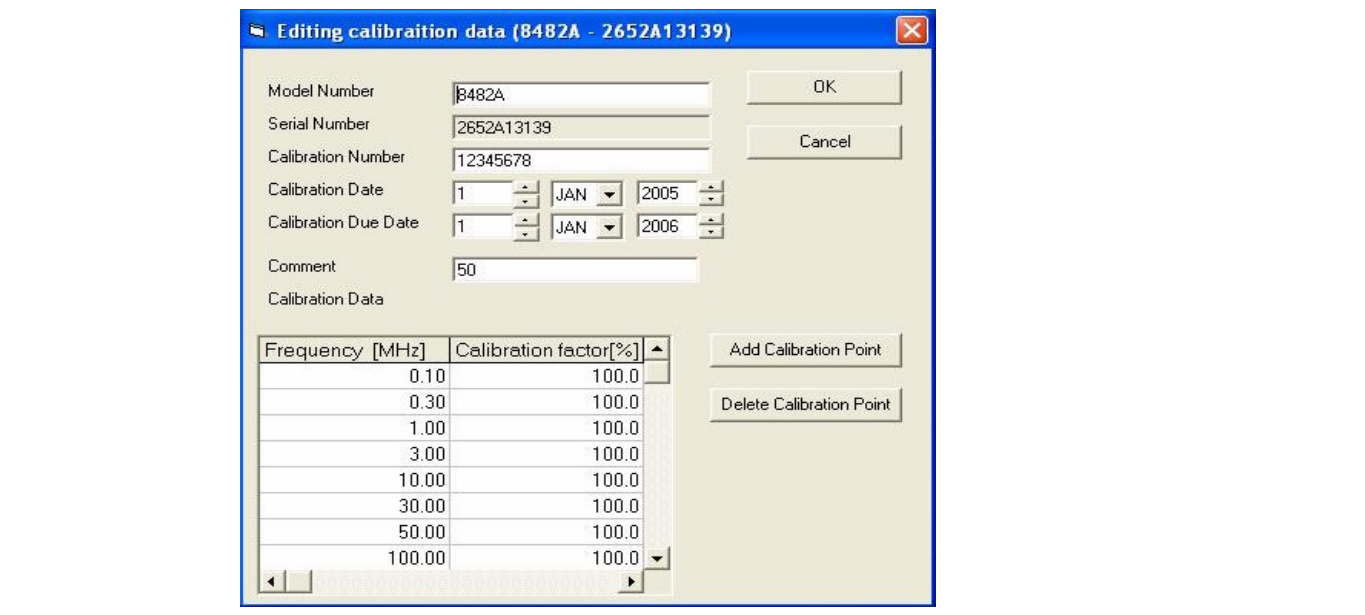

#### **(ii) Using USB Pen Drive**

The user can choose either to set the calibration data of 8482A directly to Power meter (E4419A or E4419B) or to read the calibration data of 8482A from the syscal data file in the calfactors folder that been generated by EditCal program.

If want to set the calibration data of 8482A directly to the power meter, please refer to the instruction below.

**Step 1.** Set the calibration data of 8482A to Power meter (E4419A or E4419B).

 If want the program to read the calibration data of 8482A from the syscal data file in the calfactors folder, the steps will be the same as installing the calibration data in the external PC.

 After finished installing the calibration data of 8482A using EditCal program, the user has to copy the calfactors folder inside home directory folder in the USB pen drive.

# **2 Operation**

 This chapter provides information for the operation of E5071C performance test program.

# **How to perform the E5071C Performance Test Program**

- **Step 1.** Open Explore
- **Step 2.** Double click ; pte5071c.vxe
- **Step 3.** You may be asked to add drivers for the equipment during the program loading. Then, click OK and input the GPIB address for each equipment. Enter 0 as the address for each equipment which is not used for the performance test. (See Figure 2-1).

#### **Figure 2-1 Direct I/O configuration**

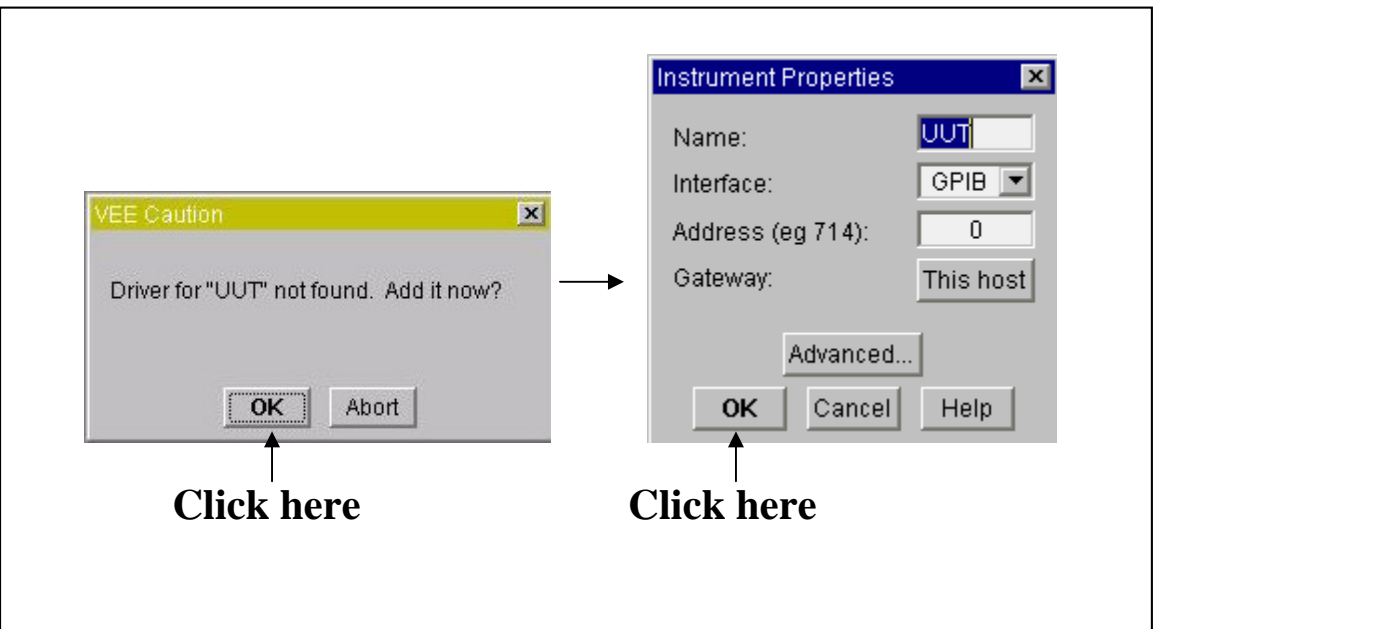

**Step 4.** Click START on the Agilent VEE Screen as shown in Figure 2-2.

### **Figure 2-2 Main Window**

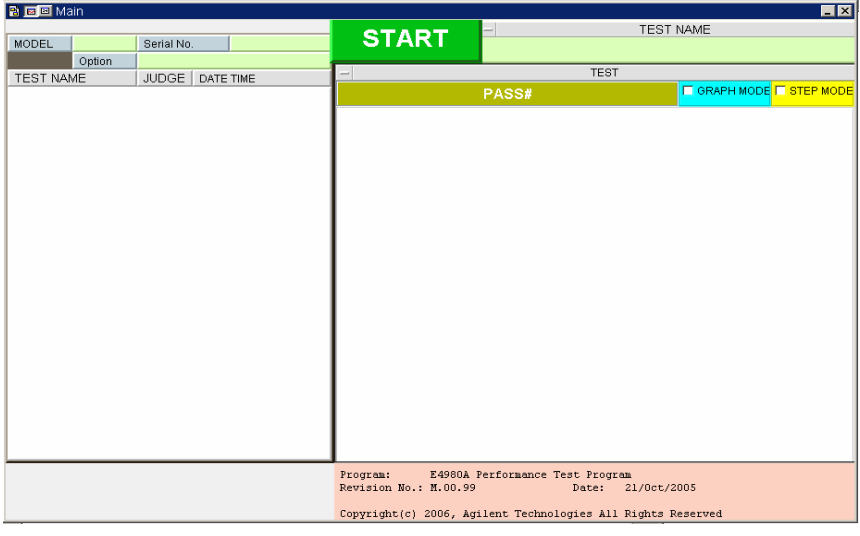

- **Example 10. Copyright (c)** 2006, Agilent Technologies All Rights Reserved<br> **Step 5.** The Execution Device window appears as shown in Figure 2-3. Please select either one of the device and click on Next.
- **NOTE :** The Execution Device means the device where the user want to execute the program either in external PC or using USB Pen Drive.

#### **Figure 2-3 Execution Device Windows**

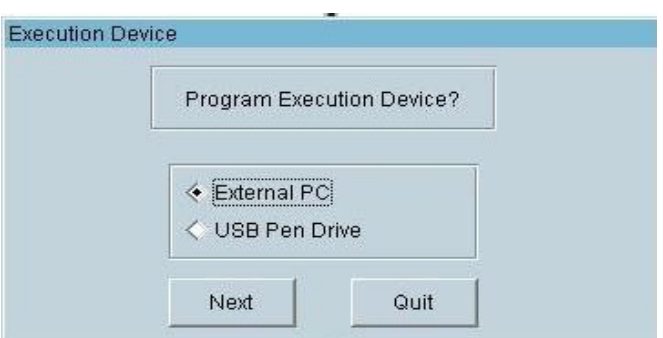

### **Operation Operation How to perform the E5071C Performance Test Program**

- **Step 6.** The Home Directory window appears as shown in Figure 2-4. Input Home Directory column and click on Next.
- **NOTE :** The Home Directory means the directory where pte5071c.vxe is stored.

#### **Figure 2-4 Home Directory Window**

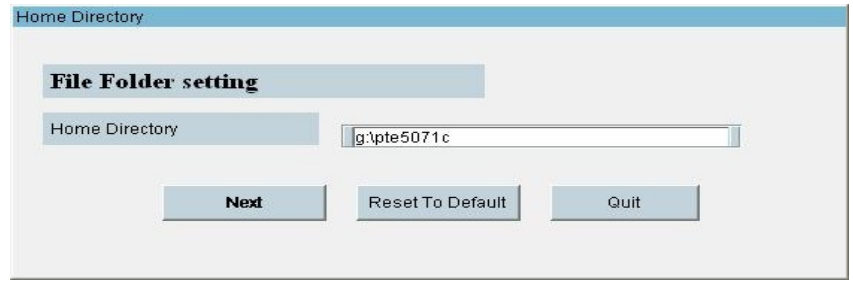

**Step 7.** If the user select 'External PC' at Execution Device window, the ETE Configuration window will appears as shown in Figure 2-5.

Input all columns and click on Next.

 If the user select 'USB Pen Drive' at Execution Device window, the 'Cal Factor' message box will appears as shown in Figure 2-6.

**NOTE :** The purpose of 'Cal Factor' message box is to confirm whether the user wants the program to read the calibration data of 8482A power sensor directly from E4419A/B power meter or from syscal data that been keyed in thru Editcal program.

# **Figure 2-5 ETE Configuration Windows**

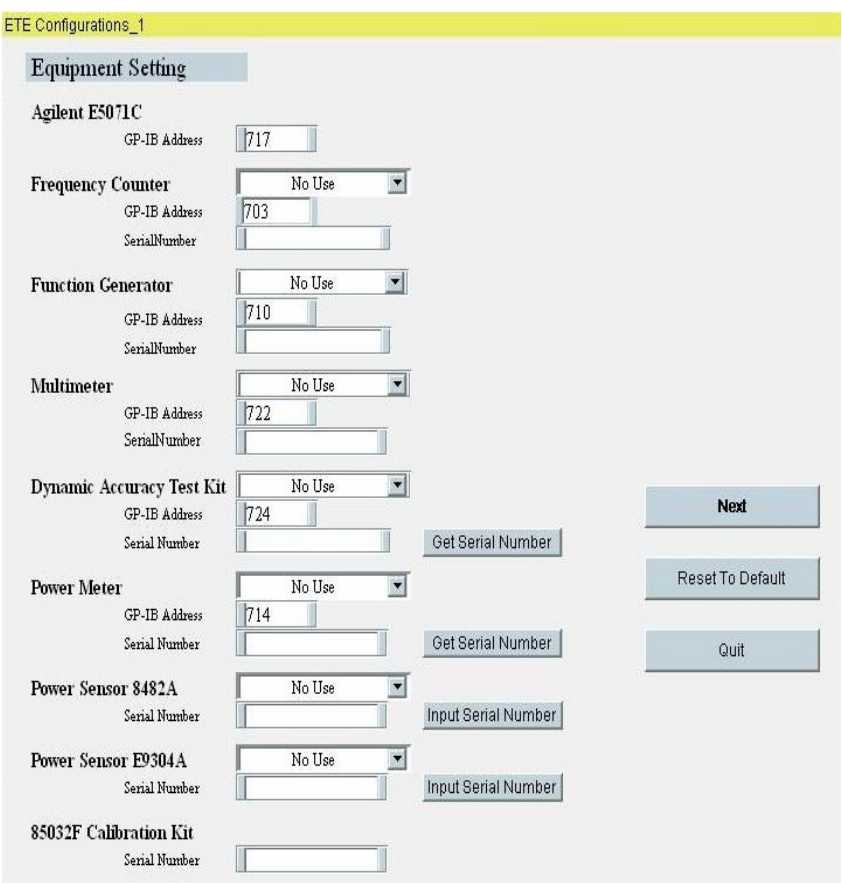

#### **Operation Operation How to perform the E5071C Performance Test Program**

#### **Figure 2-6 Cal Factor Message Box**

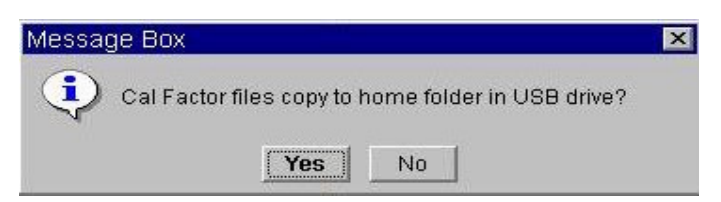

**NOTE :** Before the user click on 'Yes' button, the user **MUST** copy the 'calfactors' folders to home folder in USB drive. The ETE Configuration windows will appears as same as shown in Figure 2-5.

Input all columns and click on Next.

 If the user click on 'No' button, the ETE Configuration window will appears as shown in Figure 2-7.

#### **Figure 2-7 ETE Configuration Windows**

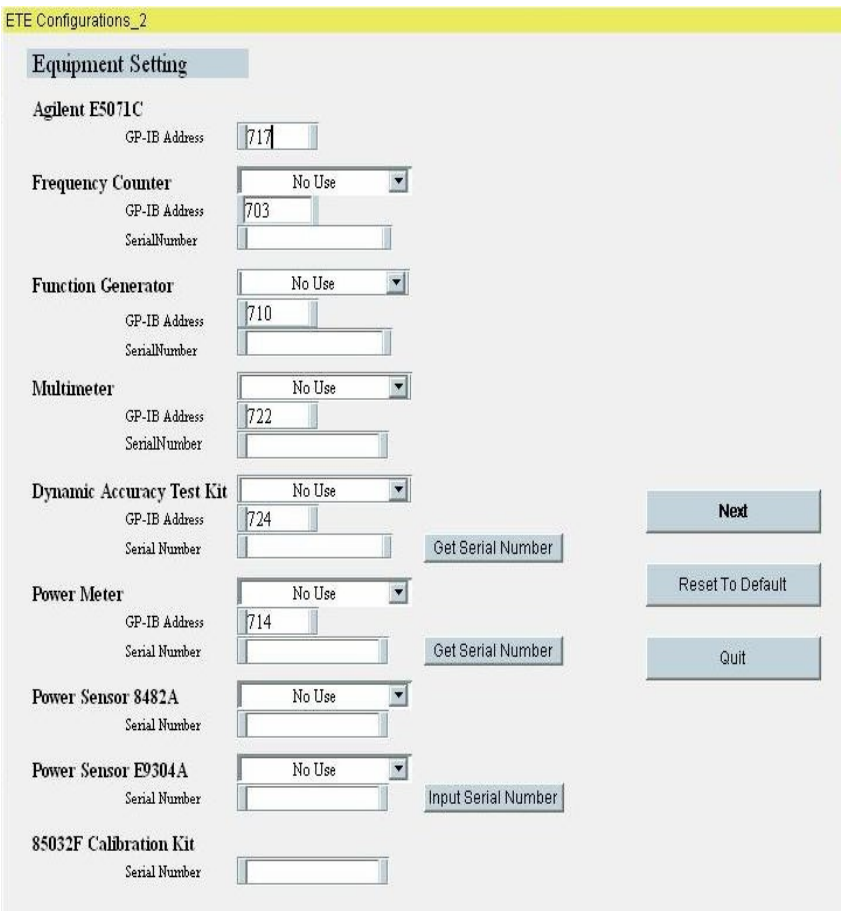

#### **Operation How to perform the E5071C Performance Test Program**

**Step 8.** The environment window appears as shown in Figure 2-8. Input the E5071C serial number, option and the test conditions. Click on NEXT STEP, when you complete the settings.

#### **Figure 2-8 Environment Information Window**

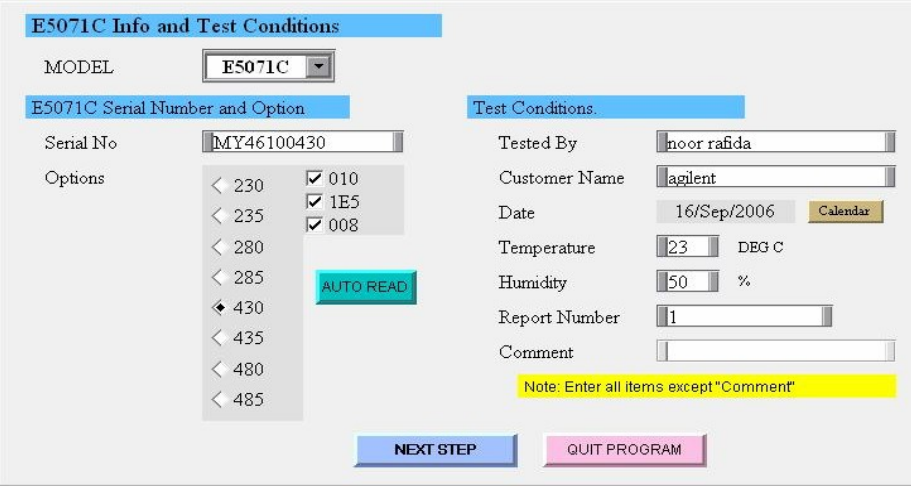

## **Operation Operation How to perform the E5071C Performance Test Program**

**Step 9.** The main menu appears as shown in Figure 2-9. For example, click **[F1]All Tests**, if you want to perform all performance tests.

#### **Figure 2-9 Main Menu**

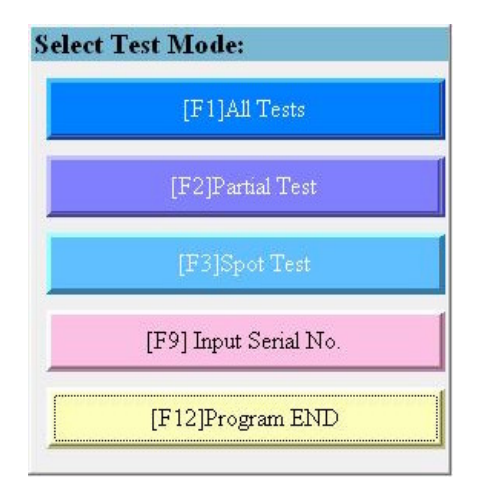

The main menu consists of the following.

- "All Tests" executes all performance tests according to the option that the E5071C has. All tests starts after clicking on this button.
- "Partial Test" executes some of the consecutive tests in the performance tests. The window as Figure 2-10 appears. Choose the first test and the last test you want to perform

#### **Figure 2-10 Partial Test Window**

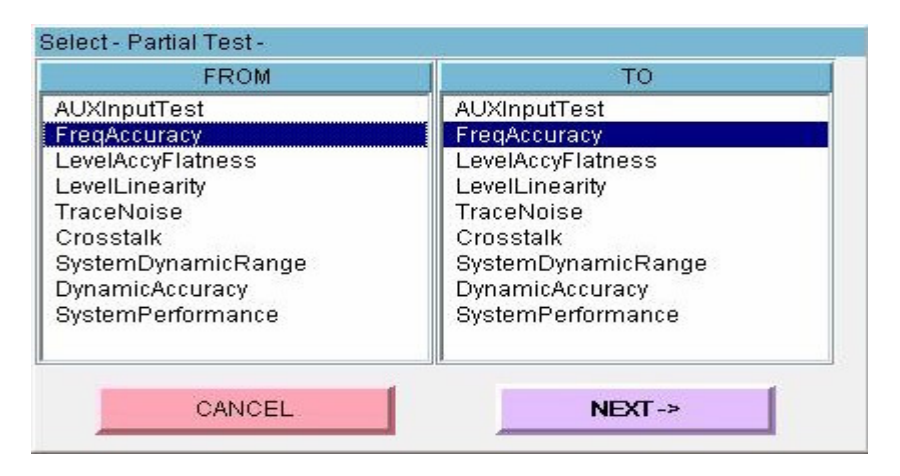

• "Spot Test" executes a performance test. The window as Figure 2-11 appears. Choose a test to execute.

#### **Figure 2-11 Spot Test Window**

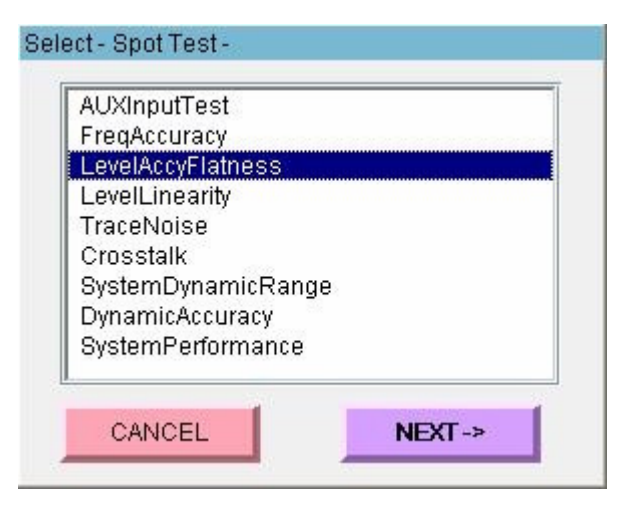

• Test Record folder

folder\result\TEST\_RECORD (log of the test record)

folder\result\TEST\_RECORD\_HISTORY (log of the test record with ETE information)

#### **Operation Operation How to perform the E5071C Performance Test Program**

- "Input Serial No." shows the window as Figure 2-8 to set the E5071C serial number and the test environment again.
- "Program End" finishes the performance test program.

# **Main Window Information**

Figure 2-12 shows the displayed information

#### **Figure 2-12 Displayed Information in Main Window**

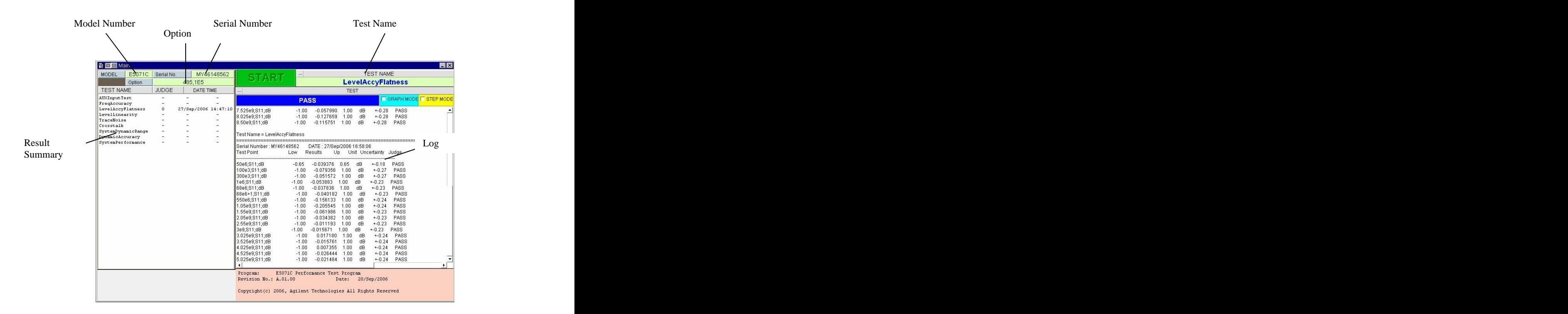

#### **Model Number**

The model number of the equipment to be tested.

#### **Serial Number**

The serial number of the equipment to be tested.

#### **Option**

The installed option in the equipment to be tested.

#### **Test Name**

The test executed now.

#### **Operation Operation Main Window Information**

## **Test Result Summary**

This area shows the summary of the test results. The information displayed in each column

## **Table 2-1 Column in Test Result Summary**

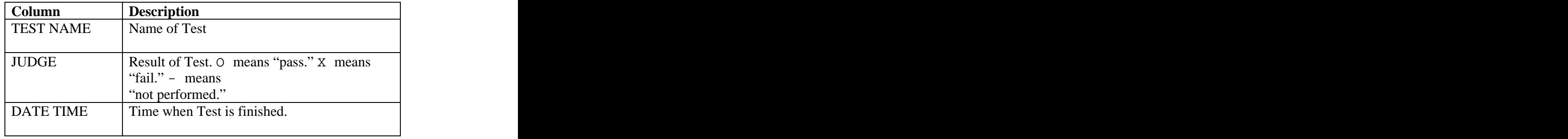